# Electronic Cheque Services

Reference Guide

| LOGGING IN TO ECS           | 2  |
|-----------------------------|----|
| EXCEPTIONS                  | 3  |
| SEARCHING FOR CHEQUES       | 4  |
| Search Types                | 4  |
| How to Search               | 5  |
| Issue Files Search          | 5  |
| Returning cheques           | 6  |
| Voiding or Deleting Cheques | 6  |
| REPORTS                     | 7  |
| ADMINISTRATION              | 7  |
| Creating a New User         | 7  |
| Modifying Existing Users    | 9  |
| Resetting Passwords         | 10 |
| MANUAL UPLOADS              | 11 |
| FOR FURTHER ASSISTANCE      | 12 |

#### Legal Disclaimer

This reference guide has been prepared by The Bank of Nova Scotia for use and reference by its customers only. It is not to be relied upon as financial, tax or investment advice. Scotiabank makes no representation or warranties in this reference guide including about the services described in it. This reference guide is not for public use or distribution. This guide is for information purposes only. Usage of this service is subject to the terms set out in its enrollment documentation.

## **LOGGING IN TO ECS**

Once you have logged into ScotiaConnect, click on the **ECS** link. If you do not see the ECS link, contact a user with administration rights to have it added to your user group.

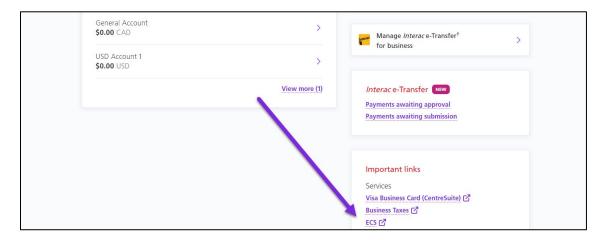

Type in your ECS specific **username** and **password** and click **Login**. If you have not received or forgotten your username or password, contact your ECS administrator or the ScotiaConnect Help Desk

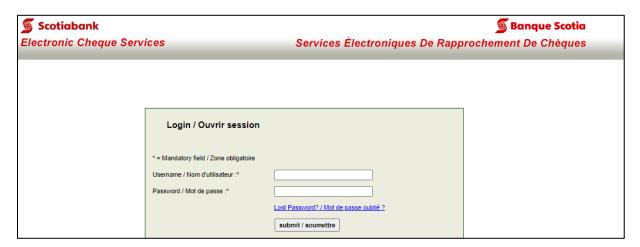

To maintain the security of your account, a six-digit One Time Passcode will be sent to your registered email address.

#### Sample email:

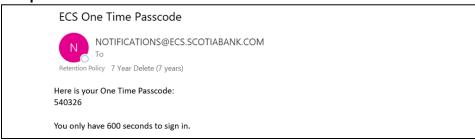

Note: If you do not see the email, please check your spam, junk, or filtered email folders.

Once you have received the email containing the **One Time Passcode**, copy and paste it into the **One Time Passcode** box then click **Submit**.

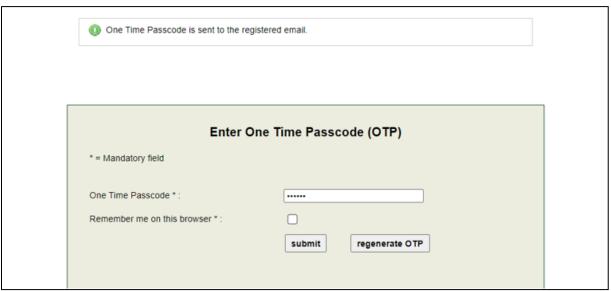

**Note**: Selecting **Remember me on this browser** will allow you to login without re-entering the OPT for 24 hours.

If you have not received the **One Time Passcode**, click the **Regenerate OTP** button to have a new code sent to the email address registered to your profile.

#### **EXCEPTIONS**

Any cheques that did not match or don't exist in your issued data will trigger exceptions. You may receive an email notifying you of exceptions, but this email is a courtesy and may not always be sent. **Users who have access to decision exceptions should sign in every business day after 10:00 AM local time** (based on where your accounts are domiciled).

On the home screen you will see the exception icon. If your it is red, it means that there are outstanding exceptions. If there are no exceptions, the icon will be blue.

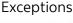

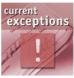

No exceptions

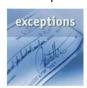

Once you click on the red icon it will take you to the list of your exceptions.

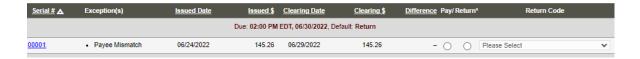

From this list you can click on the Serial number of any cheque to view the cheque image.

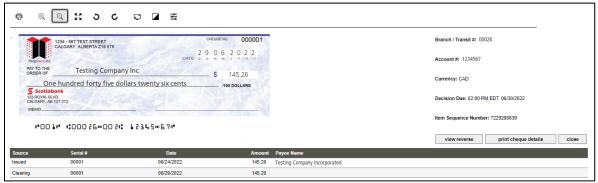

**Note**: in this example the payee name on the cheque and in the issued record do not match which caused the exception.

Once you are ready to make your decision go back to the list of exceptions and select either "Pay" or "Return" for each item then click "Review"

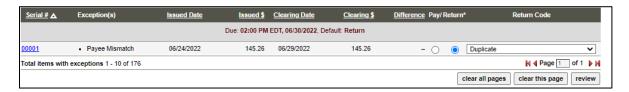

You will be shown all the items you are reviewing and once you are ready click 'Submit' to finalize your decisions. It is important to note that once you submit your decisions you cannot change them.

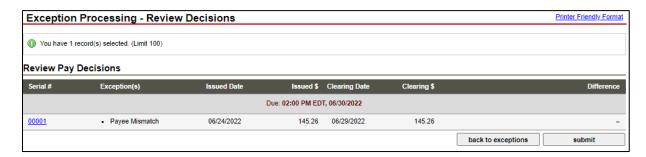

# **SEARCHING FOR CHEQUES**

To find details about your cheques there are several search options available after clicking the **Search** icon on the home page.

#### **SEARCH TYPES**

After you click the search icon on the main ECS page you will see search options along the top of the search menu.

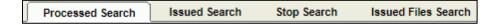

**Processed Search** is for cheques that have cleared.

Issued Search is for cheques that you've issued which may or may not have cleared

**Stop Search** is only available if one or more of your accounts is setup as paid cheque only reporting and is used to search for stops.

**Issued Files Search** is used to search for your successfully uploaded files and to see the status of all the cheques in those files.

#### HOW TO SEARCH

To perform a search in ECS, first pick the account(s) as well as any other criteria to refine your results then click **Search**.

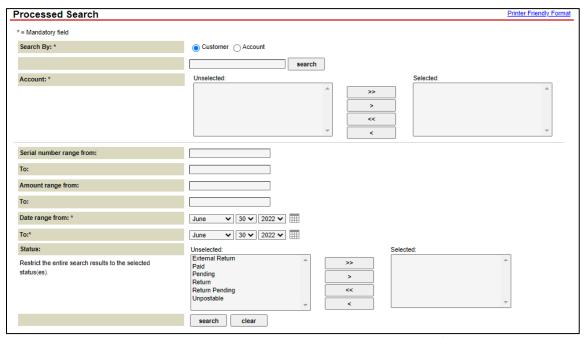

**Note**: cheques always have processing dates one day in the past. If you are having trouble finding an item broaden the date range.

Your results will display on a new page. If your items are processed, you will have the ability to view the cheque image. Images remain in the system for 90 days and cheque details are available for 16 months from when they were cleared.

#### ISSUE FILES SEARCH

The Issued Files Search allows you to view the details of files you've submitted to Scotiabank. The results will display the status of the cheques included in the file(s) you specify. Next to each status there will be an icon showing what cheques are included in the record count.

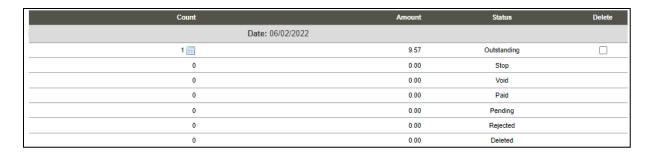

**Note**: The rejected status is used if there is an error loading the item into the ECS database. Clicking on the icon next to its record count will show the reason for any rejections.

#### RETURNING CHEQUES

When doing a search for paid items you may notice a return code drop down menu. To return a cheque select a return code then click review. Next, click submit to finalize the return. You cannot undo this decision.

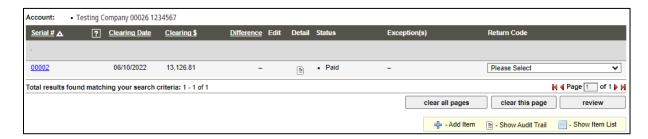

#### **VOIDING OR DELETING CHEQUES**

Using the issued search, you will see the option to void or delete your outstanding cheques. Choose the action from the drop-down menu then click **Review**. On the following page click Submit to finalize the decision.

Voiding items will prevent the item from being cleared. Delete is used for correcting issued cheque information. Once the item is deleted you must re-upload the item with the correct information.

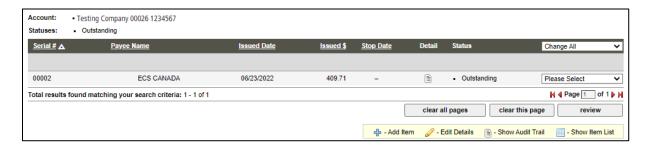

## **REPORTS**

There are a variety of reports available in ECS. From the main page click the **Reports** icon. You can select your account(s) and report type. The ability to select a date range will depend on which report you are generating.

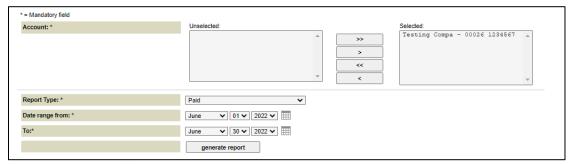

Once you've specified your criteria click the **generate report** button. The report will be put into a queue and can be downloaded as an excel file under the Report Retrieval tab.

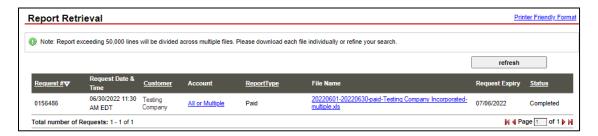

# **ADMINISTRATION**

#### CREATING A NEW USER

The primary responsibility of users with access to the Administration role is to add new users to the service. To add a user, click on the **Manage Users** icon on the ECS home page. On the next page click **Add User**.

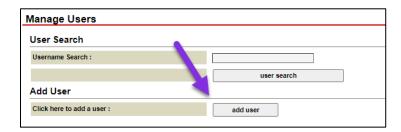

You will need to specify the user's full name as well as the username you want them to use when signing in to ECS. It is important to note that this user must also have access to ScotiaConnect. If they do not, the ScotiaConnect Super User(s) will have to have them added otherwise the user will not be able to access ECS.

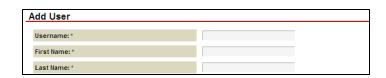

After this is complete, you will be asked to assign User Roles to the user. These roles indicate the functions the user will have access to in ECS. Any function you wish to assign should be moved to the left from the right with the arrow buttons.

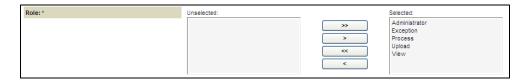

Here is a breakdown of the functionality associated with each user role:

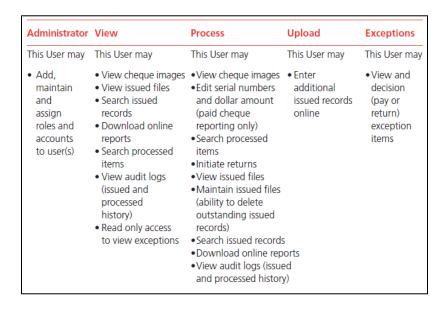

You will then need to assign the accounts that you would like the user to have access to. To do this, move them to the Selected box with the arrow buttons. After that has been completed you will need to fill in the remaining mandatory fields then click "Next".

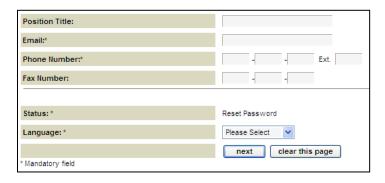

Once you click next you will be shown all the details of the user you are setting up. You will be shown a temporary password; you must share this and the username with the new user. The password is case sensitive. Once you have noted it you may click "Submit" to finalize the user request.

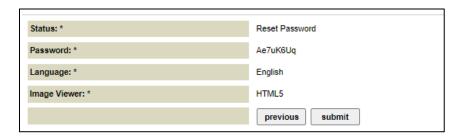

The first time they login with this email they will be prompted to change their password and then they will be able to login based on the access you granted them during the setup.

#### MODIFYING EXISTING USERS

In addition to setting up new users you can modify the details and access of existing users. Click the **Manage Users** icon from the ECS homepage then search for the user you want to modify.

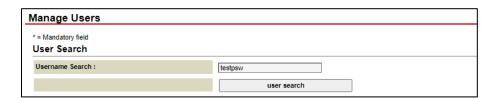

Next click the edit user icon ( $^{\circ}$ ).

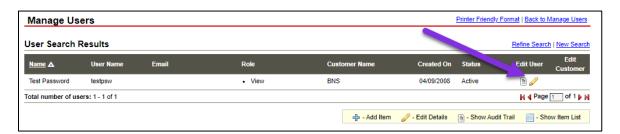

You can modify most fields except for the username. Once you are done making your changes click the "Next" button to review and then the "Submit" button at the bottom of the next page to save your changes.

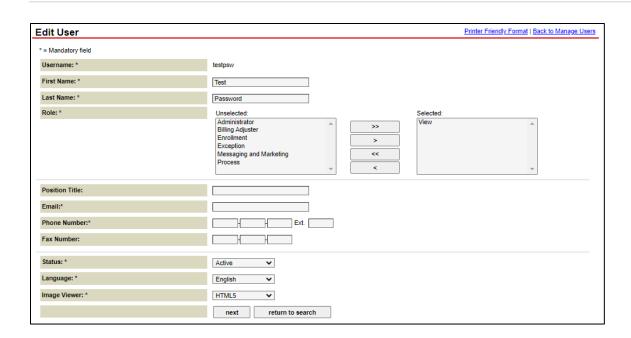

#### RESETTING PASSWORDS

The final function performed by administrators in ECS is password resets for other users. To perform this function, click the **Manage Users** icon on the homepage. Search for the user you want to reset. Once you have found them click the edit user icon.

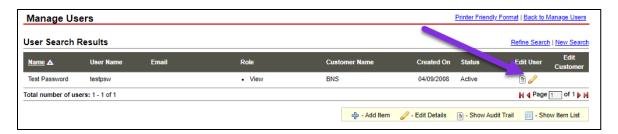

You will see a drop down menu that shows the user status. You want to select "Reset Password" then click the "next" button.

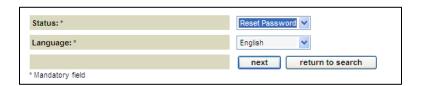

Once you click next you will be shown the user's temporary password at the bottom of the page. Make a note of it and then click submit. The password will not take effect until you click submit

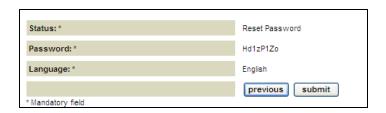

The user can login with their temporary password at which time they will be forced to change it to a password of their own choosing.

# MANUAL UPLOADS

You can add cheques to the issued cheque database manually using this function. This function is best used to correct entries that have a typo (by deleting the record and using the manual upload to readd it) or when a cheque is left off an issued cheque file. This does not replace the requirement for sending issued cheque files.

To begin click the **Upload** icon on the home screen. Next, specify the account and fill in the details of the cheque then click **upload record**.

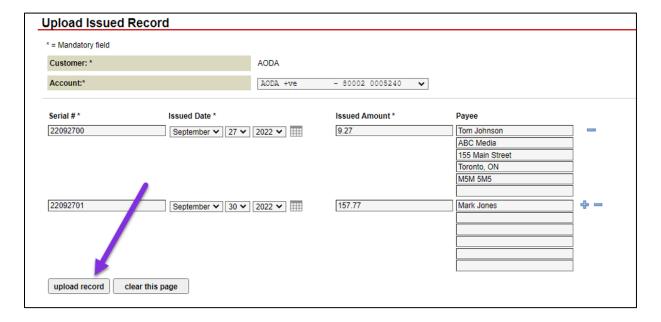

# FOR FURTHER ASSISTANCE

#### **Need Help?**

In the footer of any page in ScotiaConnect, you will find a 'Help Center' link.

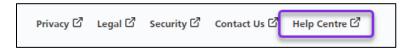

Clicking that link will take you to a resource page with documents, videos, webinars, and guided tutorials. There is also a knowledge base of Frequently Asked Questions.

Technical Helpdesk - Monday through Friday, 8:00 a.m. to 8:00 p.m. ET.

- 1-800-265-5613 Toll-free number within North America
- 1-416-288-4600 Local Toronto area customers
- 1-800-463-7777 pour le service en français
- Email: <a href="mailto:hd.ccebs@scotiabank.com">hd.ccebs@scotiabank.com</a>. Your email will be answered within 24-48 business hours.

If you have any questions about the content of this guide email us at: gtb.training@scotiabank.com

<sup>®</sup> Registered trademarks of the Bank of Nova Scotia